## **Reporting by Web Entry**

These instructions are for employers who report via web entry in the DRS, i.e., employers who do not export an XML file from their payroll system and upload it to the DRS.

**1.** Click on the **Batch Maintenance** button in the menu bar, then click **View** next to the scheduled batch for the month being reported. Information on the batch will appear in a pop-out.

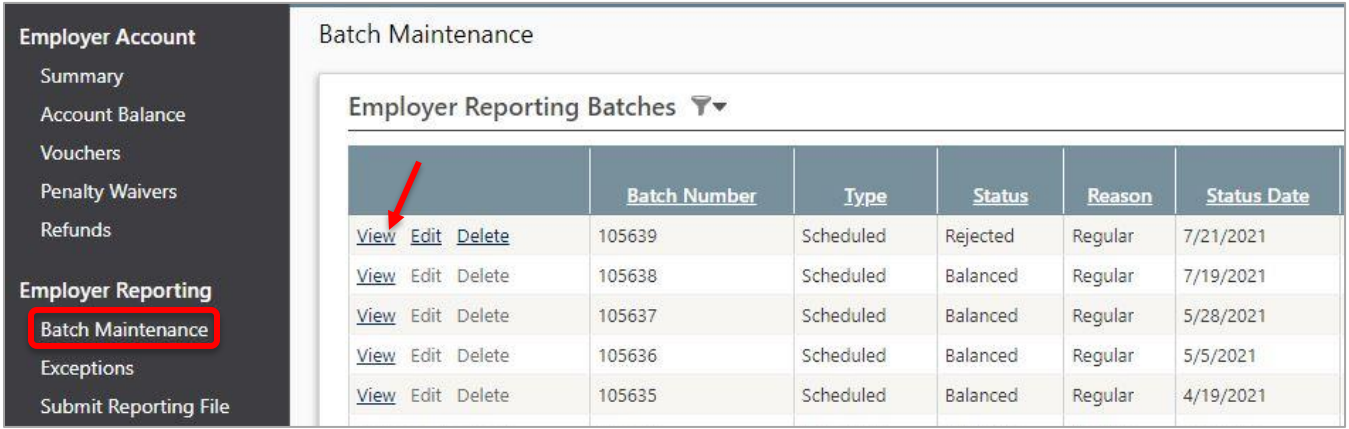

**2.** Click **Copy Prior Detail**. This will allow you to create a new batch that contains the same member details from a prior batch. Once the prior batch is copied, changes can be made to reflect updates needed for the new pay period. **Note**: This is only available for scheduled batches with no members currently associated.

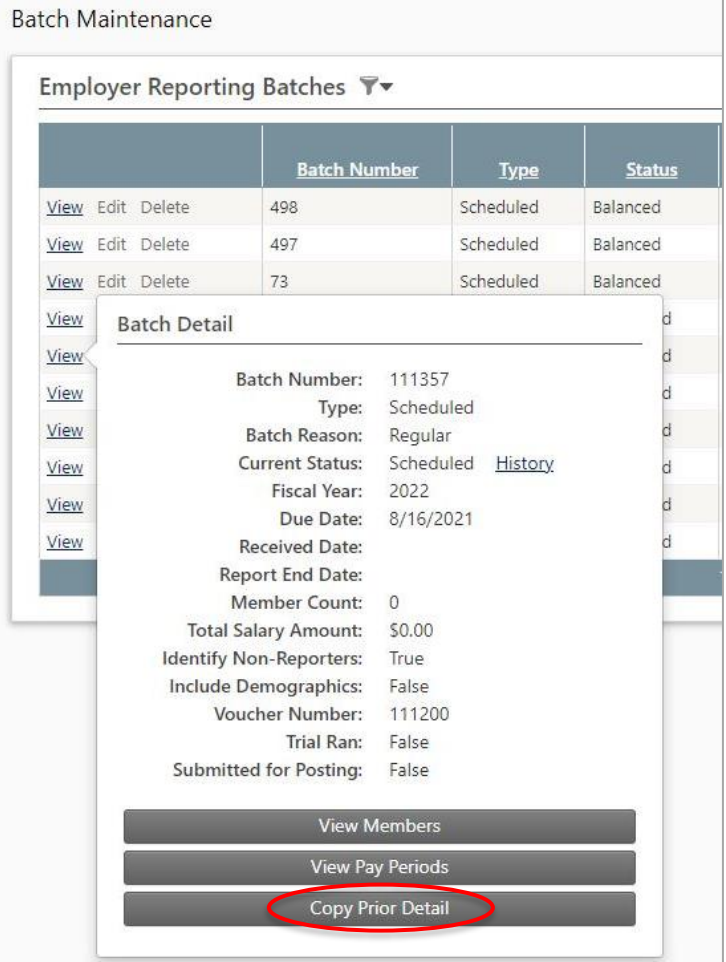

**3. Select** the prior batch that you wish to copy. This is referred to as the **Source Batch**. Click **Next**.

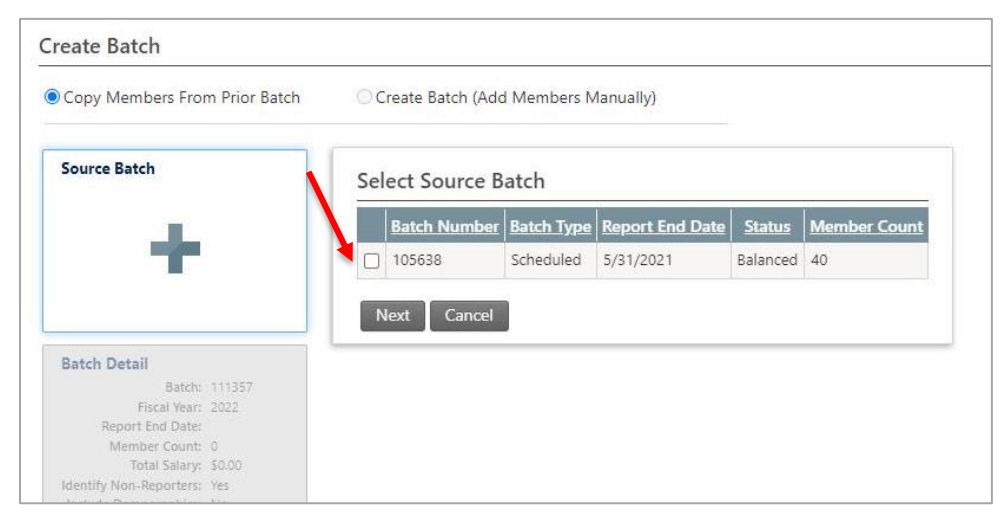

Choices for the source batch include:

- Your most recently posted batch;
- Any batch that is currently in a status of **In Error** or **Corrected** (i.e. it is still being processed and is not yet posted). **Note**: If you choose an "**In Error**" or "**Corrected**" batch, you may be copying detail that contains reporting exceptions.
- **4.** Complete the **Batch Create Batch Detail** for the new batch. The **Report**  Copy Members From Prior Batch O Create Batch (Add Members Manually) **End Date** is usually the End Date of the **Source Batch Batch Detail** pay period being Batch: 105638 reported in the batch. Fiscal Year: 2021 **Batch Reason:** Regular Report End Date: 5/31/2021 If the batch contains Member Count: 0 **Fiscal Year:** Total Salary: \$0.00 multiple pay periods, Identify Non-Reporters: No **Report End Date** is Include Demographics: No Report End Date: H usually the End Date **Batch Detail** of the last pay period Member Count:  $\overline{0}$ in the batch. If you **Total Salary Amount:** are not sure what to  $0.00$ use for Report End Identify Non-Reporters: Date, contact NHRS 0 at (603) 410-3532 or Include Demographics: [exceptions@nhrs.org.](mailto:exceptions@nhrs.org) Pay Period Detail The **Identify Non-**Create Batch Detail Cancel **Reporters** and

**Include Demographics** boxes should typically be checked.

Click **Create Batch Detail**. At this point the pay periods for the batch are automatically added from the pay period schedule loaded in the DRS. If you need to adjust the pay periods, you must wait until after the batch is created.

**5.** This next screen shows the details on the source batch and the new batch. You may notice that some of the details in the new batch are defaulted based on counts and totals from the source batch; these can be adjusted after the batch is copied. Click the **Initiate Copy Process** to create

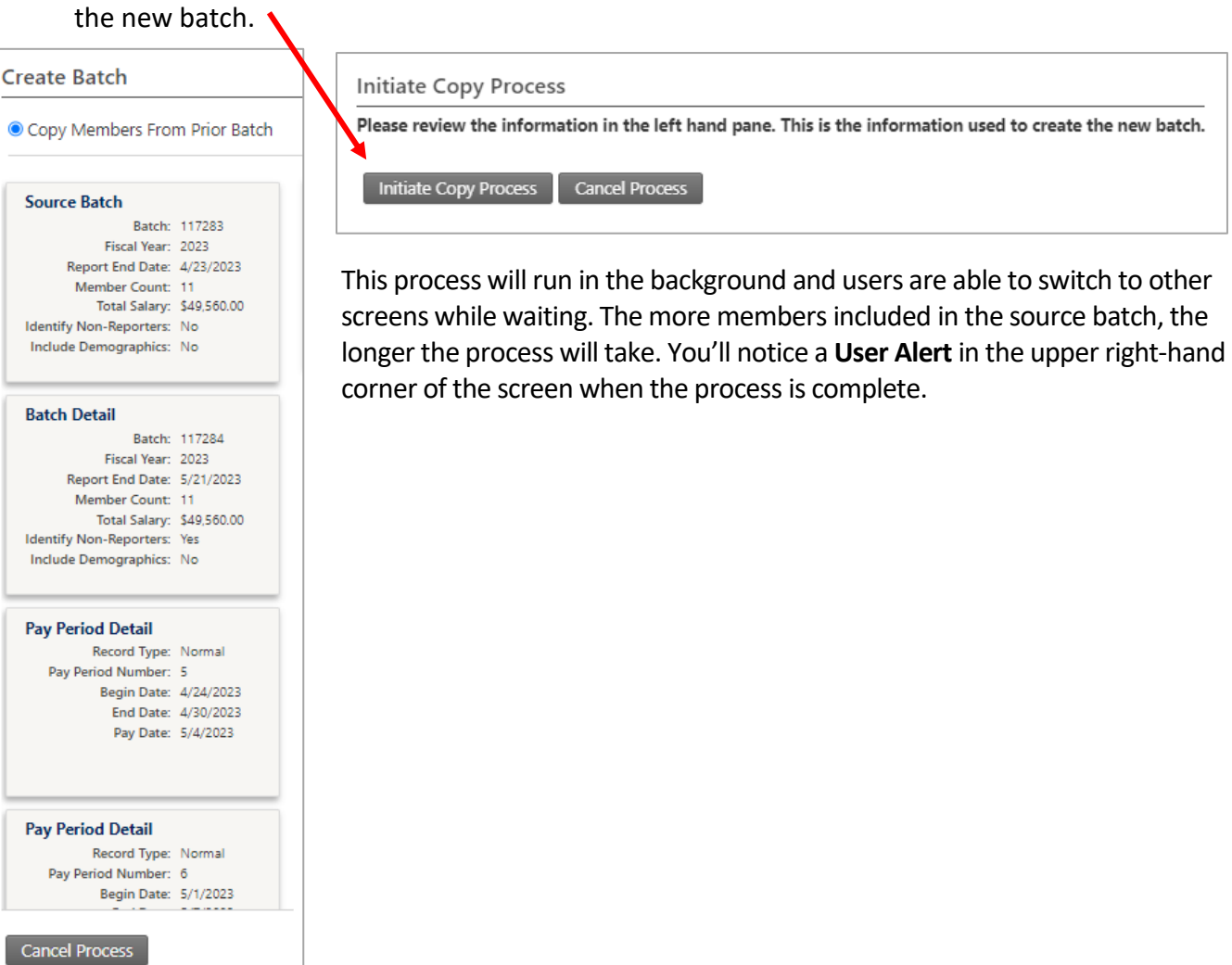

**6.** Once the new batch is copied, you can go in and update the wage and contribution details for members copied over from the prior batch, as well as make any needed changes, such as updating a member's information, adding a new member, terminating a member, or requesting pay period adjustments.

To review and/or make changes, click on **Batch Maintenance** in the menu bar, then click **View Members**.

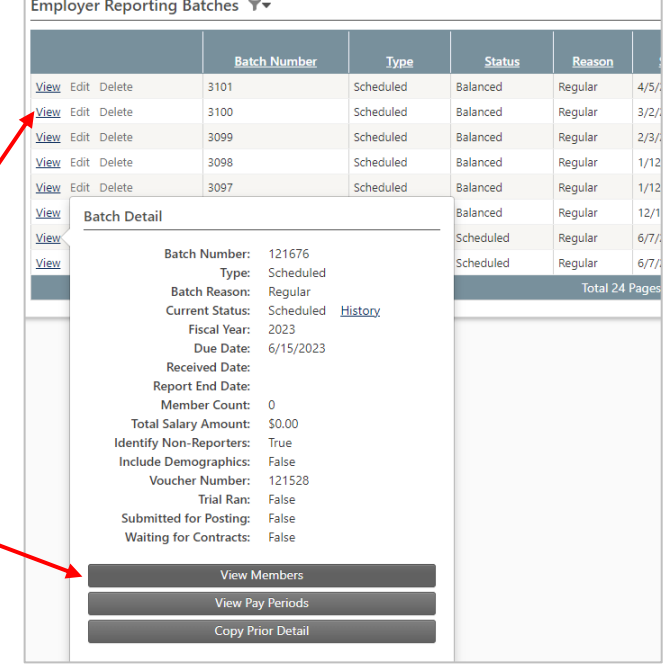

## **SPECIAL INSTRUCTIONS FOR EMPLOYERS WHO DO NOT REGULARLY REPORT BY WEB ENTRY**

Employers who typically submit an XML file but are unable to do for any reason can report via web entry until the XML file issue is resolved by following the **Reporting by Web Entry** instructions above, with one modification. In step 2, which explains how to create a new batch with existing employees pre-loaded, first-time web entry users should not click on **Copy Prior Detail**, but rather, click on **Load Members Only**.

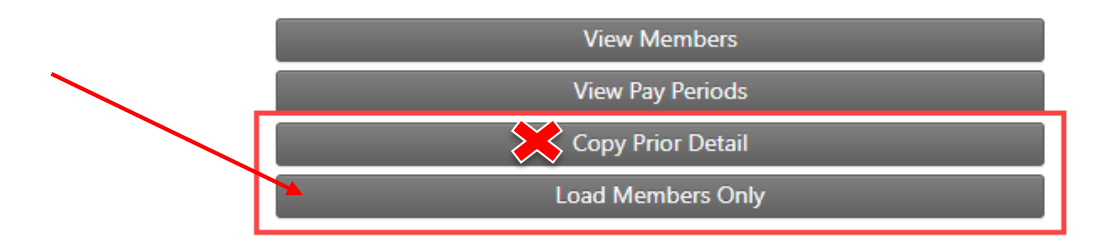